## **Maggie L. Walker Governor's School**

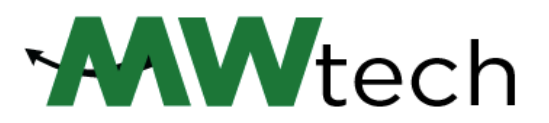

Class of 2027 | Technology Accounts | **techsupport@gsgis.k12.va.us**

Dear Green Dragon,

Welcome, Dragon! We are very much looking forward to Freshman Orientation, and want you as prepared as possible to begin the school year. To that end, we have compiled this guide to our online accounts so that you can continue accessing email, view courses (available August 14), and start to familiarize yourself with a few of the available applications.

## Account Usernames/Passwords:

PowerSchool ID: 2027225 PowerSchool: 27gdragon / EatFlames23# School Computer Login: 27gdragon@gsgis.k12.va.us / EatFlames23# School Email: 27gdragon@gsgis.k12.va.us / EatFlames23# Schoology: 27gdragon@gsgis.k12.va.us / set by email Google Drive: 27gdragon@gsgis.k12.va.us / EatFlames23# Dragon.Net Wi-Fi Access Key**:** NA

Please follow the guide in order, as certain actions are required before moving on to the next section. An online version is available here: **<https://mlwgs.com/technology/>**

*Note: We recommend using the current version of the Google Chrome browser for all steps, regardless of your type of device.*

- 1. PowerSchool:
	- a. Most students received these credentials prior to Course Registration in April. Please confirm your access by signing into your account here: <https://mlwgs.powerschool.com/admin/home.html>
- 2. School Email/Office 365 Account
	- a. Most students received these credentials prior to Course Registration in April. Please confirm your access by signing into your account here: <https://www.office.com/>
	- b. If not, using the credentials provided within this letter, open Chrome and navigate to this site:
	- c. <https://www.office.com/>
	- d. Click 'Sign in', and on the next screen enter your school email account, for example: **27gdragon@gsgis.k12.va.us**
	- e. Click NEXT and enter your email password.
- f. Once signed in, you can click through the introduction presentation to Office 365 or close the pop-up.
- g. On the O365 home screen, you should see your name, and a list of the applications.
	- i. This is your online access to all Microsoft applications. Primarily, you will use Outlook for all school email correspondence, but many courses will integrate Word, Excel, PowerPoint and OneNote.
- h. Click on the Outlook icon.
- i. Close out of the new feature pop-up
- j. Select your Inbox, and look for the email from Schoology, and click the 'I trust content from Schoology.com'
- 3. Schoology Account
	- a. Schoology is our Learning Management System. All your teachers and courses will be organized here, and you will use it to locate course agendas, take assessments, message fellow students, and submit assignments. Schoology is also the home of all Dragon Athletic and Activity groups.
	- b. Within the Schoology email, click the link.
		- i. You will be taken to the sign in page for the MLWGS Schoology site. Copy and paste or type the username and temporary password (found in the email) where indicated.
		- ii. Click Log-in.
	- c. Once connected, confirm your name in the top right corner.
		- 1. To the right of your name in the top right corner, click the dropdown arrow. Select SETTINGS
		- 2. Select 'Change Password'
		- 3. Enter a new password and make a note of it. If you have a smartphone, a new file for MLWGS would be a good idea for your school passwords.
		- 4. Click SUBMIT. Your new password is saved!
		- *5. NOTE: For the Schoology sign in page, if you get logged out, use our zip code (23220) in the School or Zip Code field. Once entered, you will see MLWGS in the dropdown list.*
- 4. Google Drive Account
	- a. Your Google Drive account gives you access to Google Cloud storage, including Docs, Sheets, Slides and Classroom. You will use these applications in many courses.
	- b. Open Chrome and navigate to this site: **<https://drive.google.com/>**
	- c. Select 'Go to Drive'
	- d. Enter your Google Drive credentials.
	- e. Once signed in confirm your name and bookmark the page in your MLWGS folder.
- 5. Dragon.Net Access Key
	- a. This is a unique credential for your individual use only and should not be shared with another student. When on campus, you can use the Access Key, which has been sent to your school email, to connect your device to the school Wi-Fi, **Dragon.Net**.

## *Go Dragons!*